## PowerSchool Parent/Student Mobile App Instructions for Android Devices

To download the free PowerSchool app on your phone, search for PowerSchool in the app store.

1. Open your Google Play store, search for PowerSchool and install the app

| 9                   |                                      |                 |                                                                                                    |
|---------------------|--------------------------------------|-----------------|----------------------------------------------------------------------------------------------------|
| =                   | ٩                                    |                 |                                                                                                    |
| powerschool         |                                      |                 | ٩                                                                                                    |
|                     | erSchool Mobile<br>rSchool Group LLC |                 | Install                                                                                                    |
| 3.6★<br>21K reviews | 1M+<br>Downloads                     | E<br>Everyone © |                                                                                                    |
|                     | teal-Time Student Data for F         |                 |                                                                                                    |
| 10 A.S. Data        | R H                                  |                 | Ministry Ministry |

2. when prompted for your district code enter TDPW and push continue and sign in

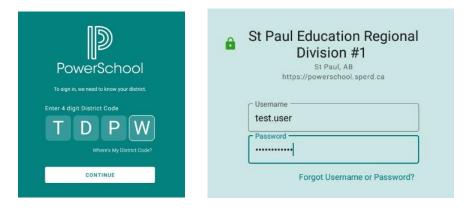

\*\* if you do not have an account yet please follow this link for instructions on Account Creation \*\*\*

|                                          | Disclaimer                                                                                                    |       |       |
|------------------------------------------|----------------------------------------------------------------------------------------------------|-------|-------|
|                                          | You are connecting to a server in the United States. PowerSchool mobile<br>securely transfers first name, grades, and attendance data to servers in the<br>U.S. as a part of the push notification process. To prevent this data from<br>being sent you may turn-off all Push Notifications in your Account settings. |       |       |
|                                          |                                                                                                    | DENY  | ALLOW |
| ****NOTE you may see this disclaimer     |                                                                                                    |       |       |
| we host our own server and this disclaim | ner does not apply to us please just press ALL                                                                                                    | OW*** | *     |

3. Once you successfully login you should see a dashboard. You can switch between your children by clicking the top right hand side.

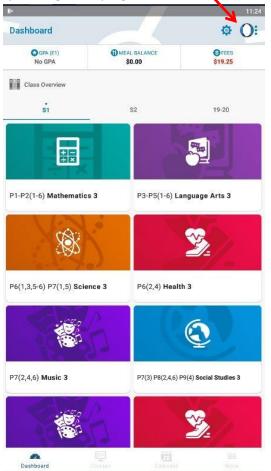

Click on your other child to switch between them

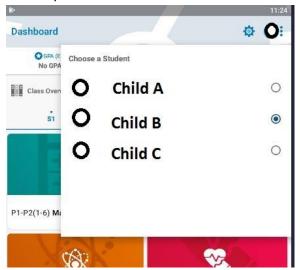

The Powerschool App has the ability to send notifications of your child(rens) attendance changes AND/OR when your child(rens) marks have been modified (marks for grade 7-12 only). This feature is enabled by default.

If you would like to disable the notifications, on the bottom right hand side of the dashboard click More -> Account -> Notifications. This is where you can enable/disable notifications as well as setup specific report preferences.

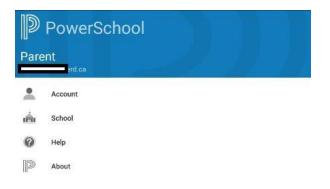

Click on the child's name to modify the type as well as frequency of the reports you'd like to be emailed to you.

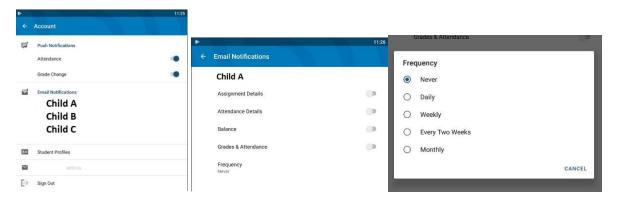

Your notifications will pop up just like any other notification on your phone. They are real-time and will notify you as soon as your child's attendance has been changedNew notifications will be sent as updates are made. NOTE\*\* the Powerschool notifications come up with the Period, Date and Course. Following that is an internal scheduling code used by the program, please disregard this code.

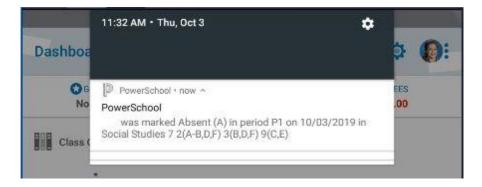